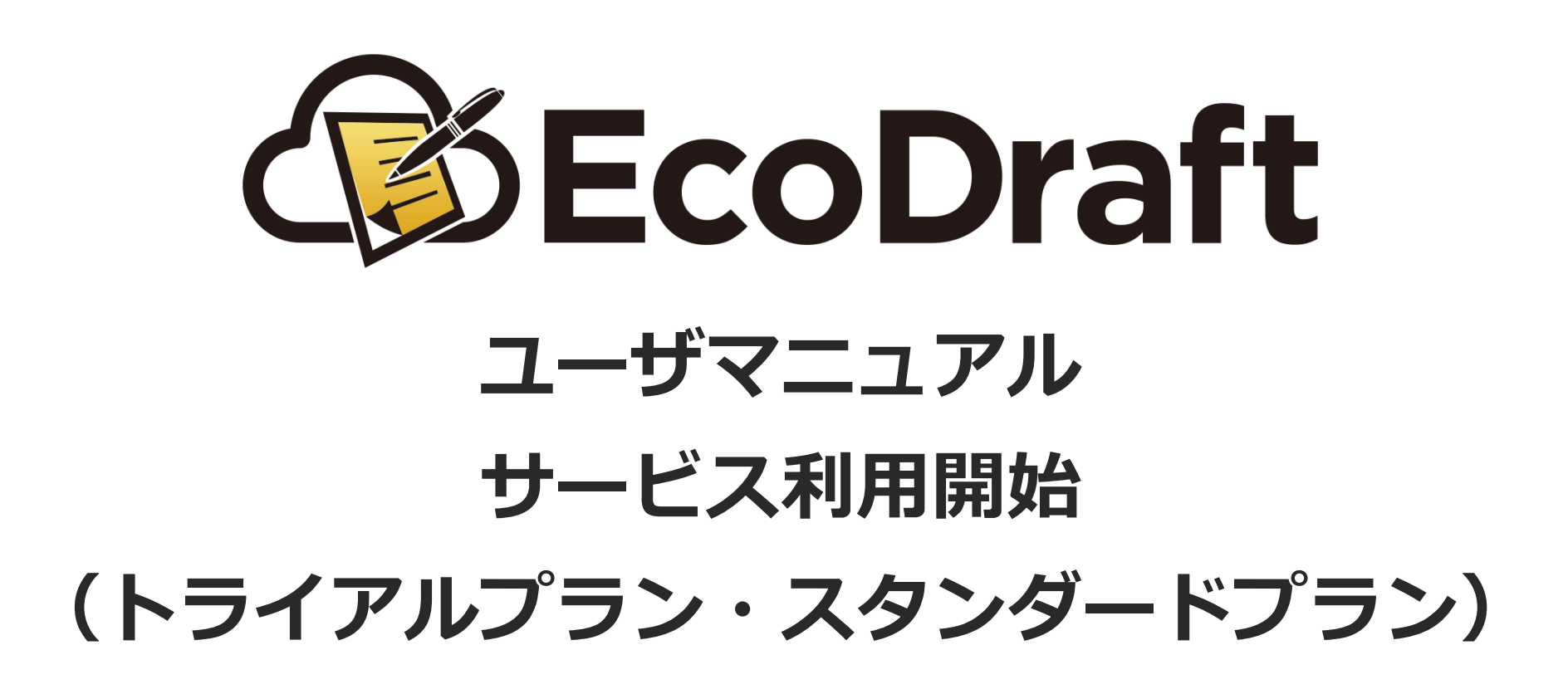

**2020年5⽉7⽇版**

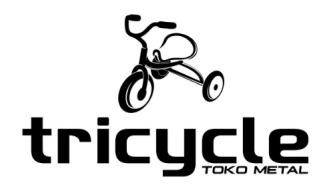

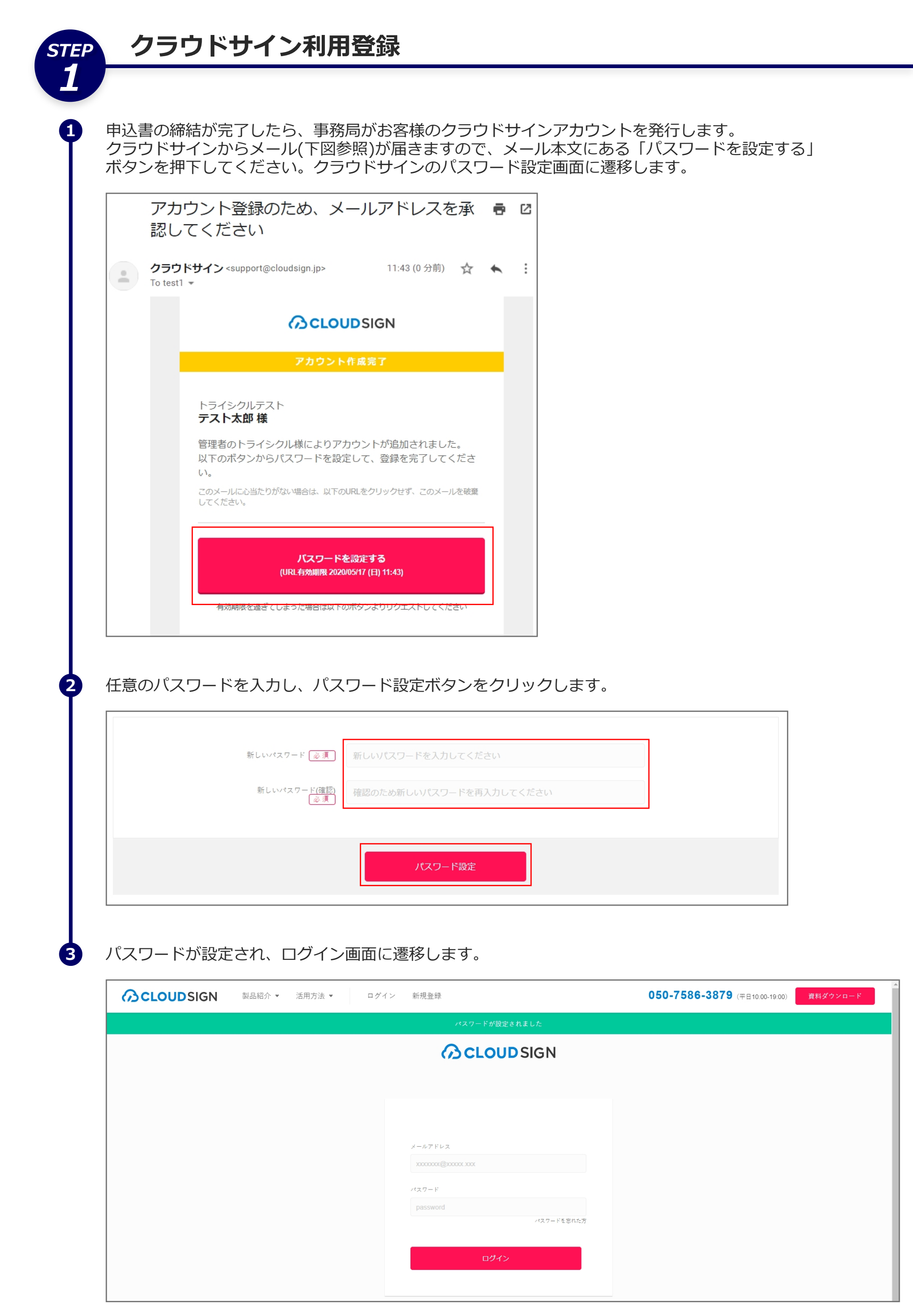

*2*

**2**

**3**

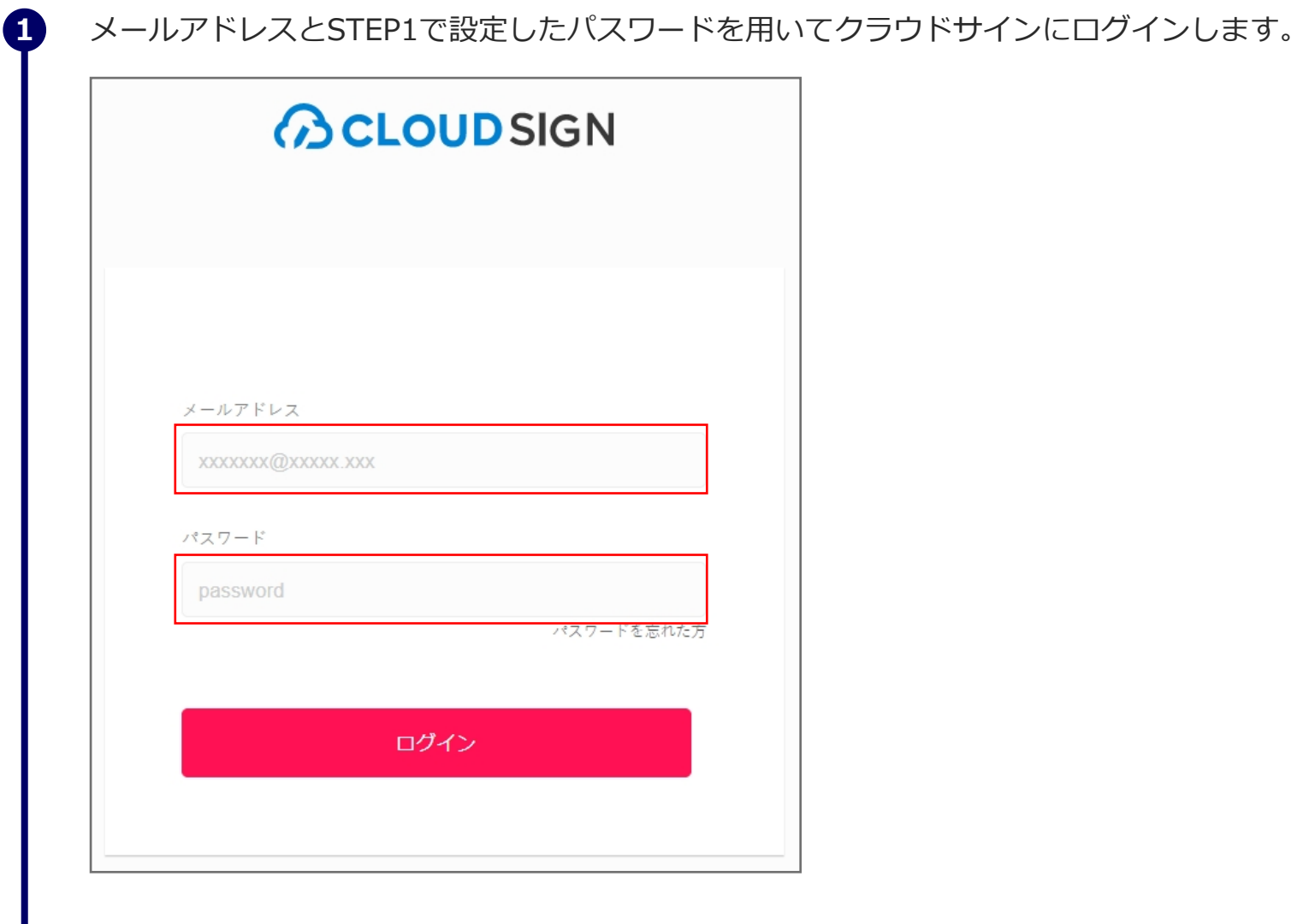

## 画⾯右上のユーザ名をクリックします。

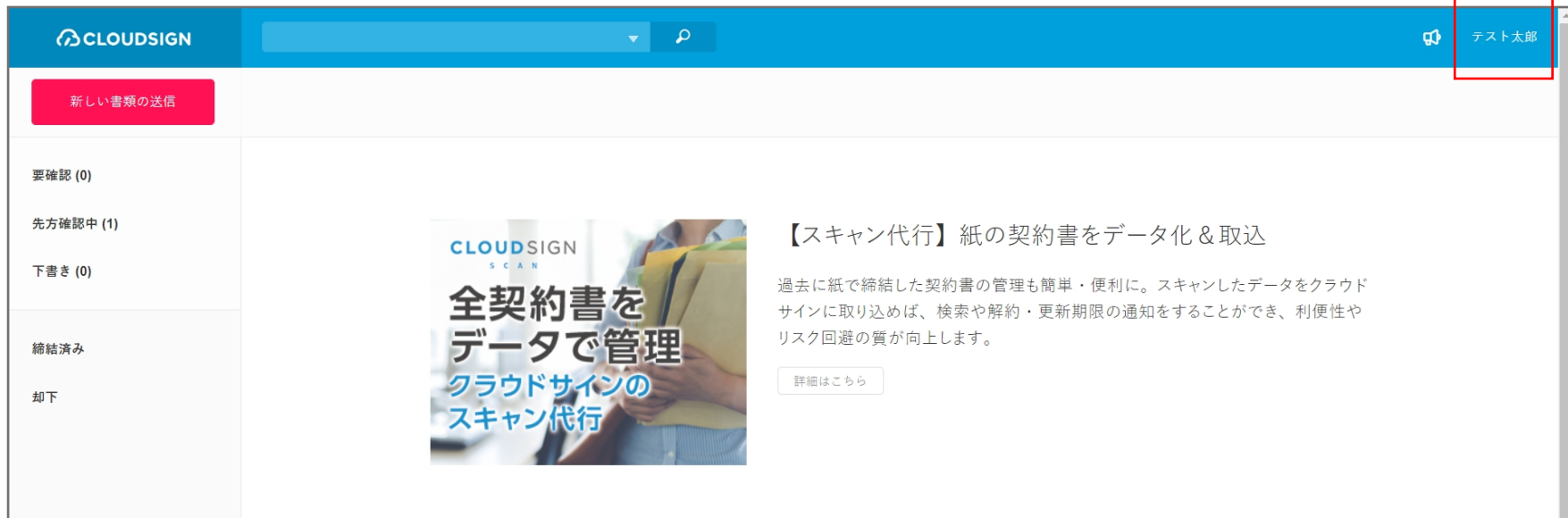

表示されたメニューから「管理画面に移動」をクリックします。

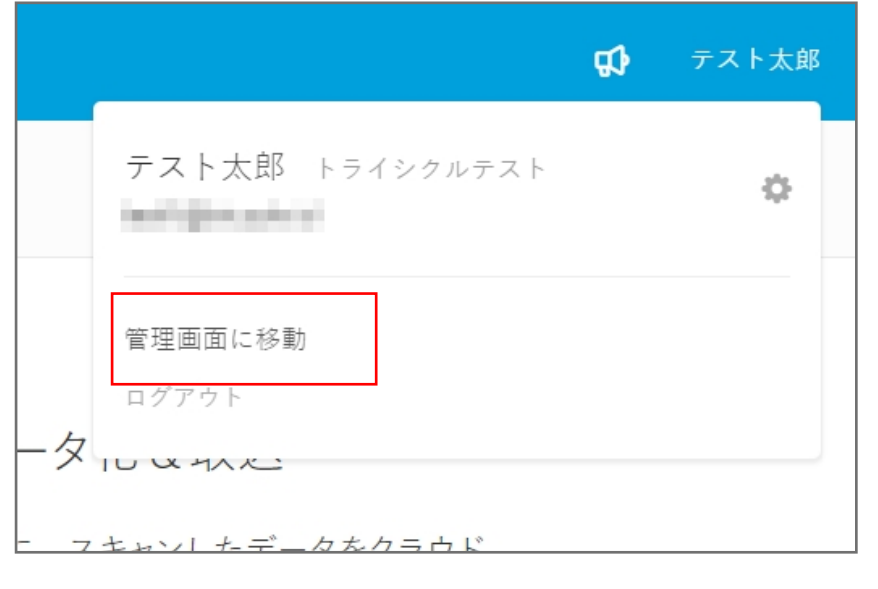

画⾯左のサイドメニューから「クライアントID」をクリックします。

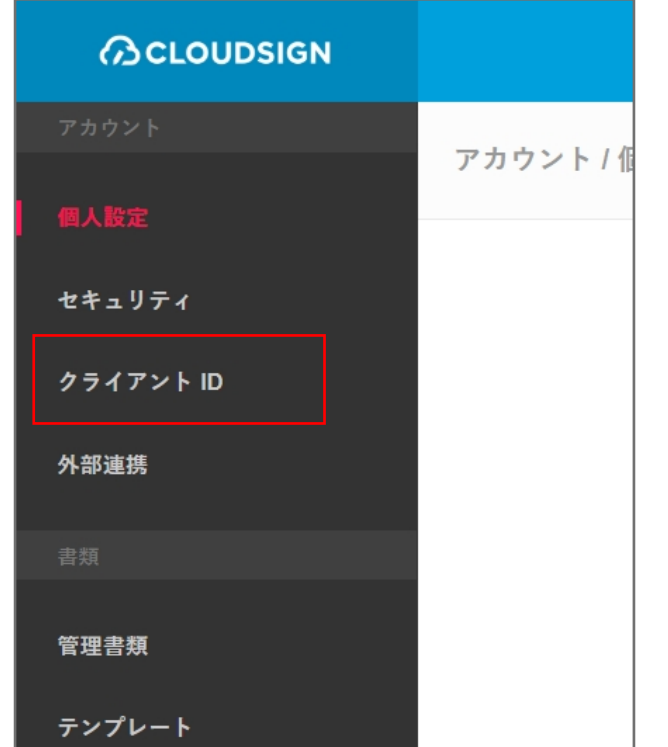

**5**

**6**

**4**

画⾯右上の「新しいクライアントIDを発⾏する」をクリックします。

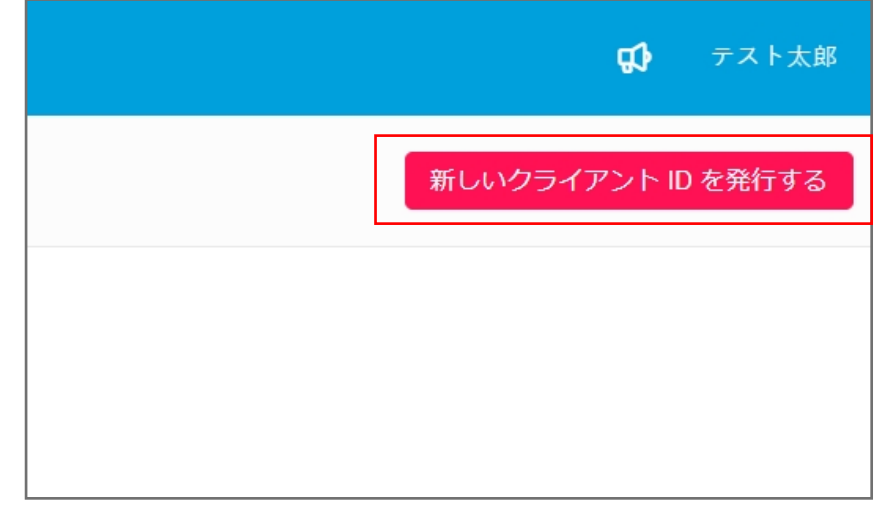

クライアントIDが発⾏されました。 このIDは後ほどエコドラフトの利用登録時に使用します。

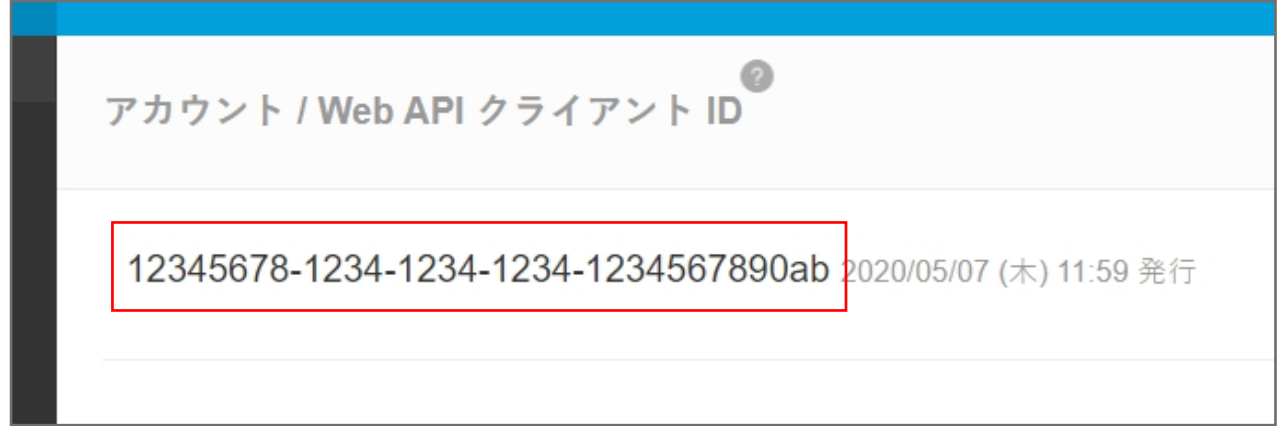

## エコドラフト利用登録

*3*

**1**

**2**

**3**

事務局でお客様のエコドラフトアカウントを発⾏が完了しますと、下画像のようなメールが届きます。 メール内の「会員情報設定」ボタンをクリックしてください。

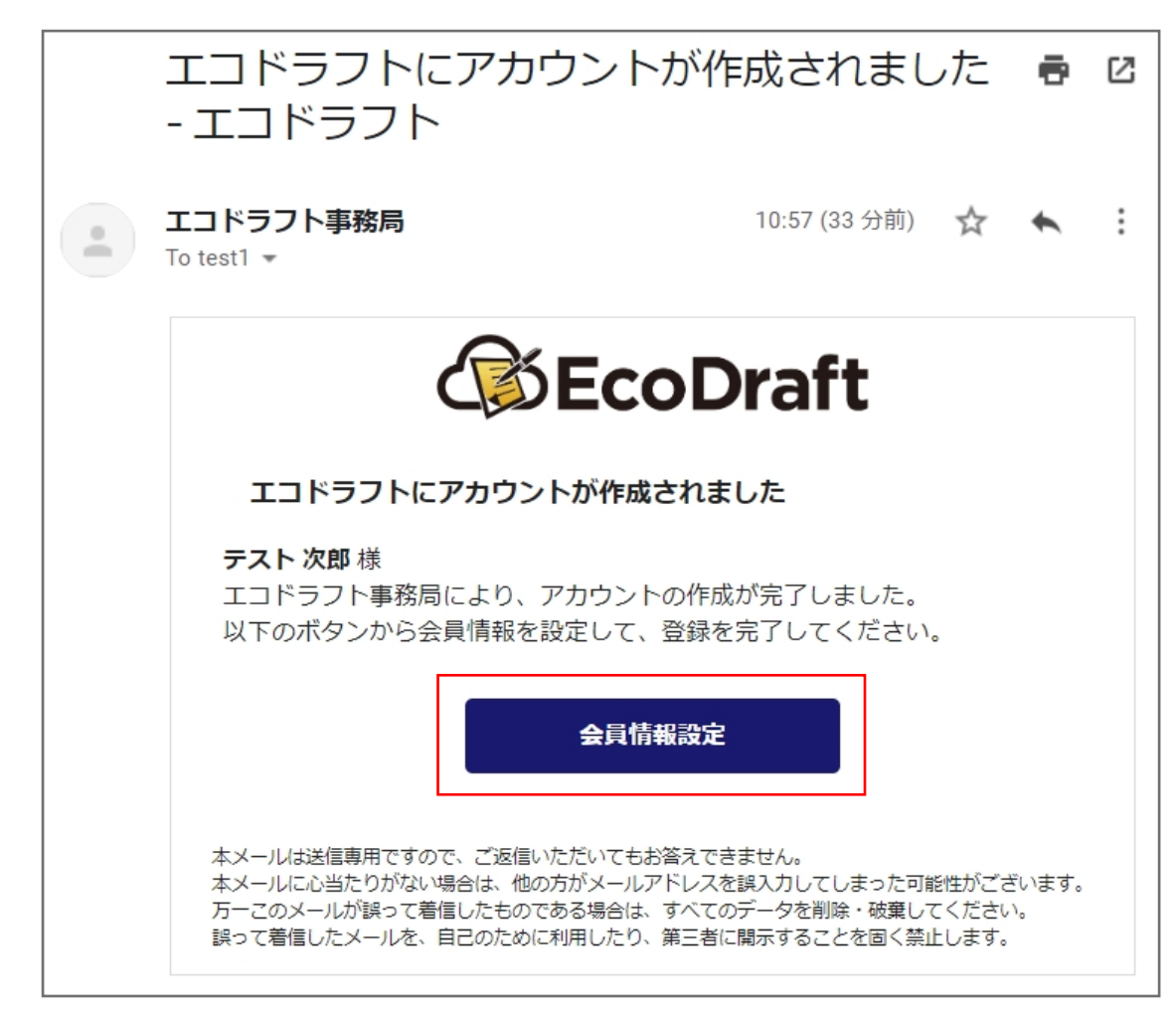

エコドラフトの利⽤登録ページに遷移しますので、必要情報を⼊⼒していきます。 姓名とメールアドレスは利用申し込み時のものが入力された状態になっています。 ユーザーIDはお客様のお好きな文字列を入力してください。(後から変更することはできません)

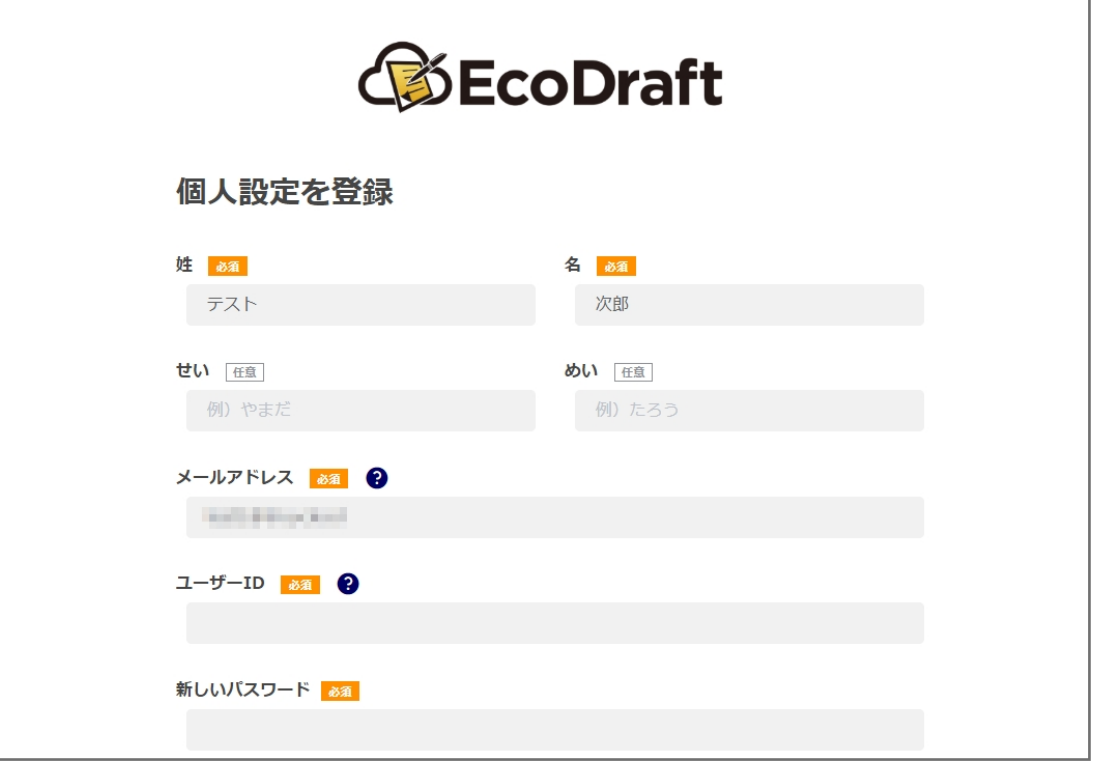

クラウドサイン クライアントIDの項目には、STEP2で発行したものを入力します。

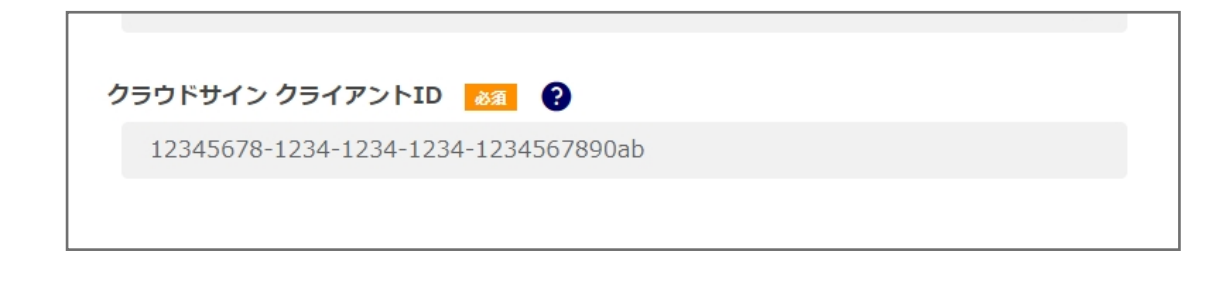

すべて⼊⼒したら「確認」ボタンをクリックします。

**4**

**5**

**6**

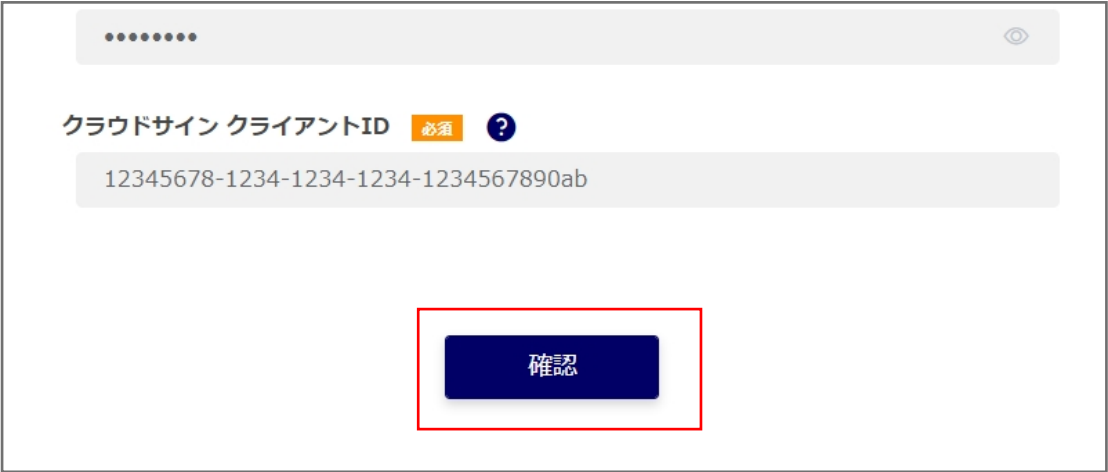

## 入力内容確認モーダルが表示されます。

内容に問題がなければ「登録」ボタンをクリックします。 修正が必要な場合は「キャンセル」ボタンをクリックしてください。 ここで登録した「ユーザーID」と「パスワード」が、以降ログインの際に必要になります。

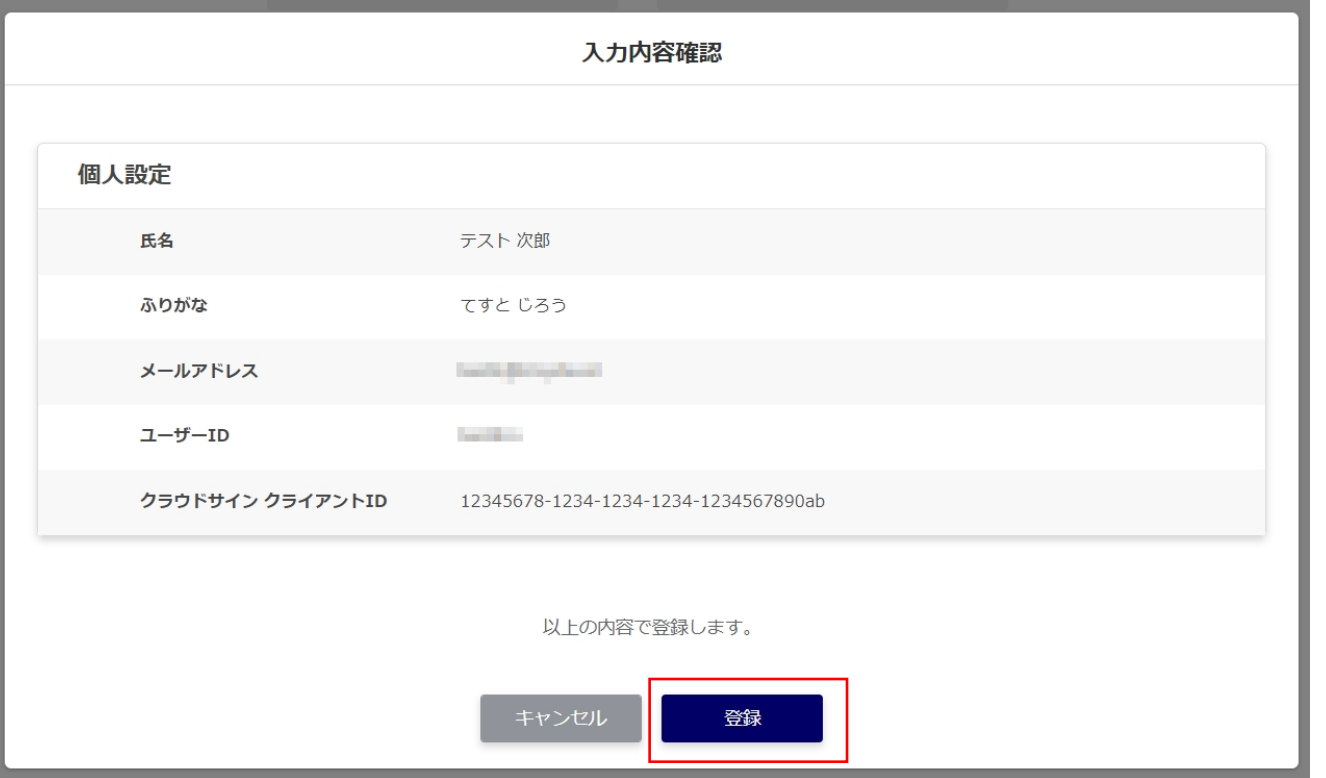

続いて会社情報を入力していきます。

必要事項をすべて⼊⼒してください。

利用申込時に記載のある項目は入力された状態になっていますが、必要に応じて修正してください。

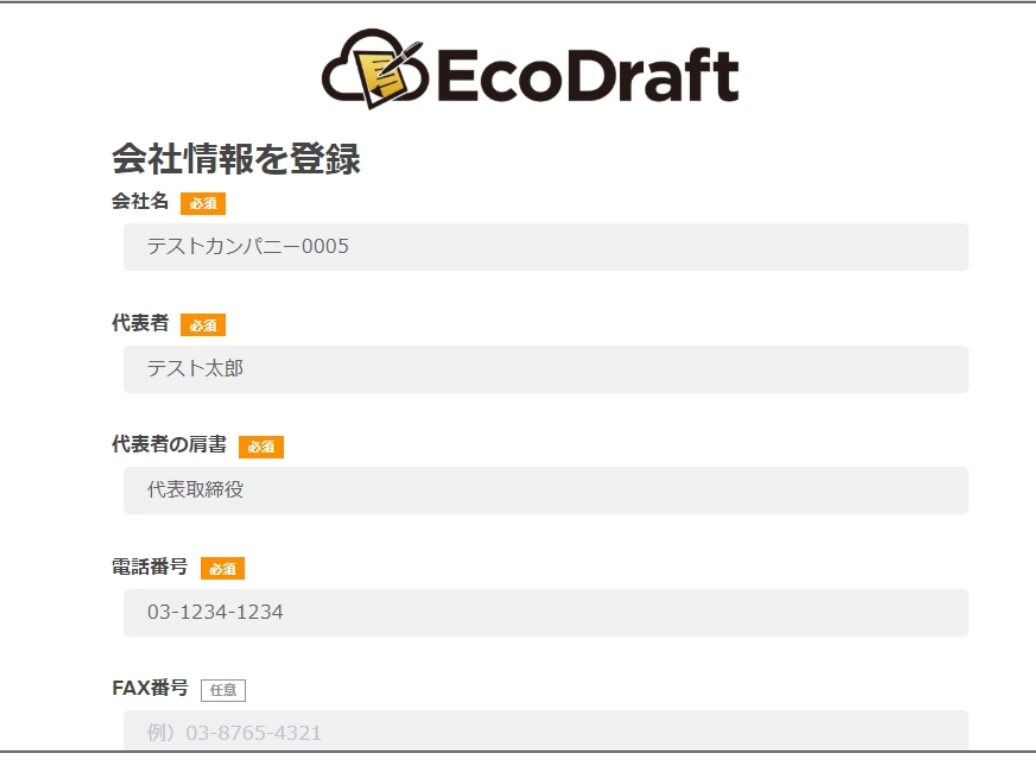

区分の欄は、⾃社が該当するものを選択します。(複数選択可)

**7**

**8**

**9**

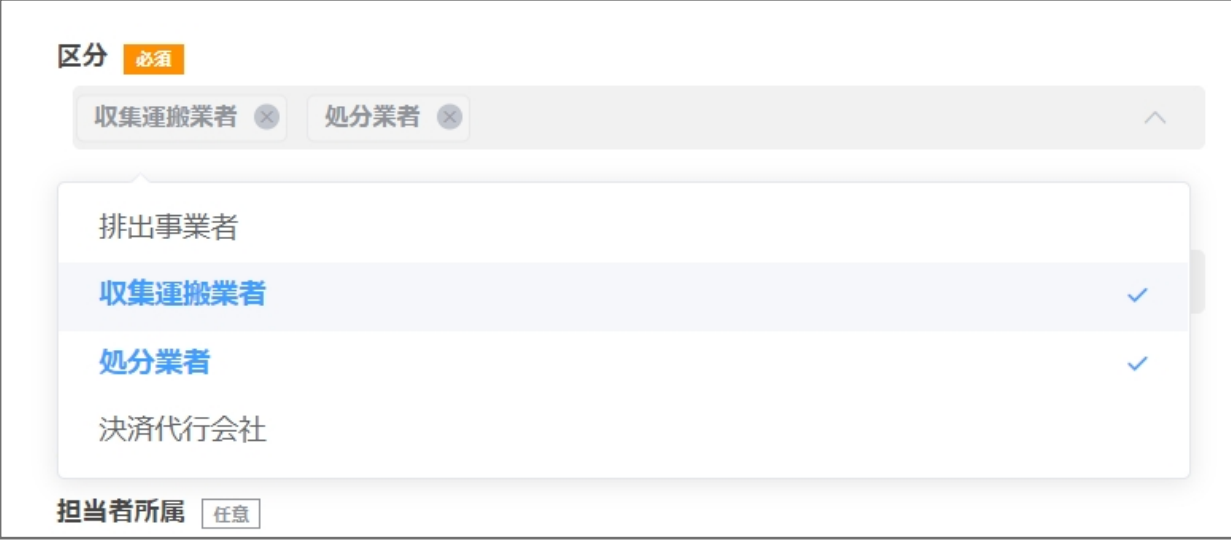

情報⽂書の伝達⽅法はすべて任意ですが、⼊⼒しておくと契約書ドラフト作成時に呼出しができて便利です。 利用開始後に設定画面から修正可能です。

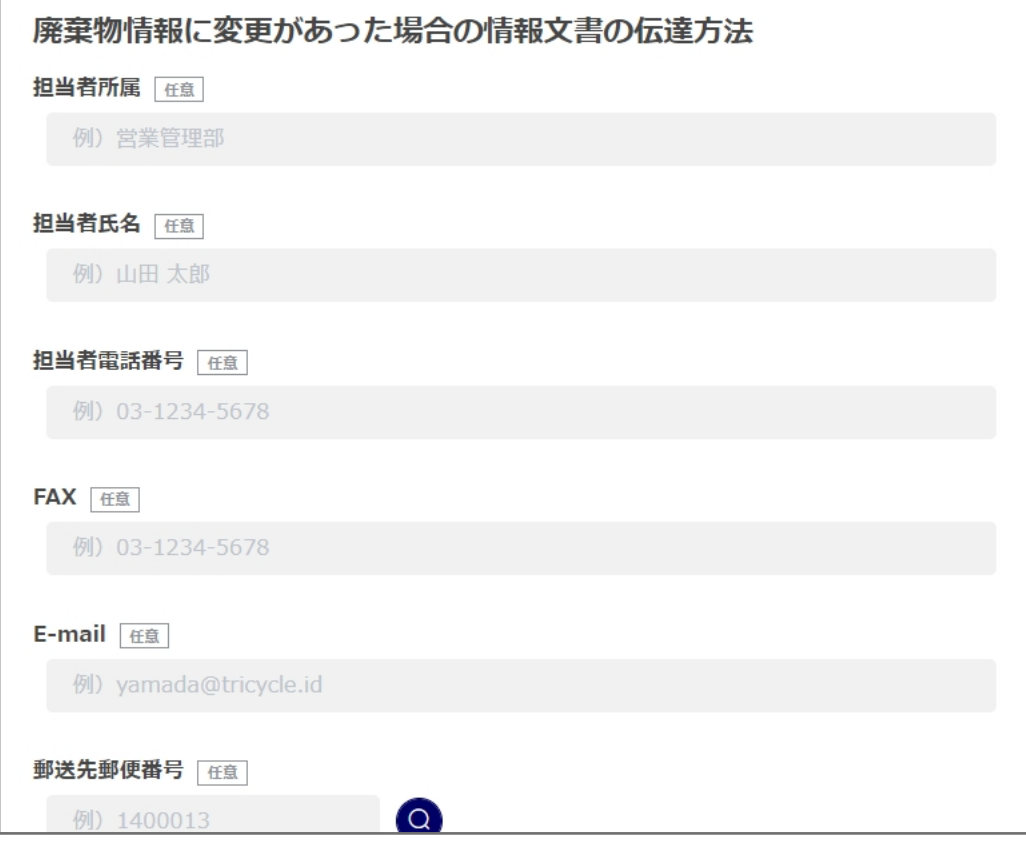

すべての⼊⼒が完了したら「保存」ボタンをクリックします。

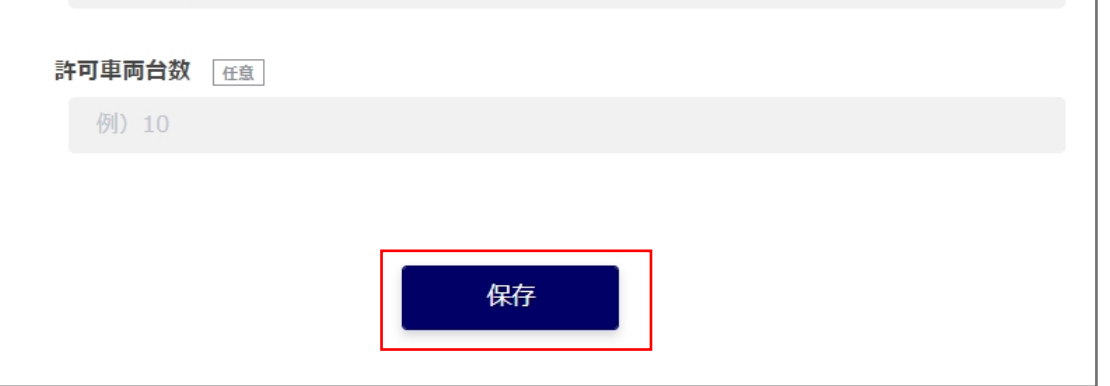

入力内容確認モーダルが表示されるので入力した内容を確認します。

**10**

 $\bigoplus$ 

**12**

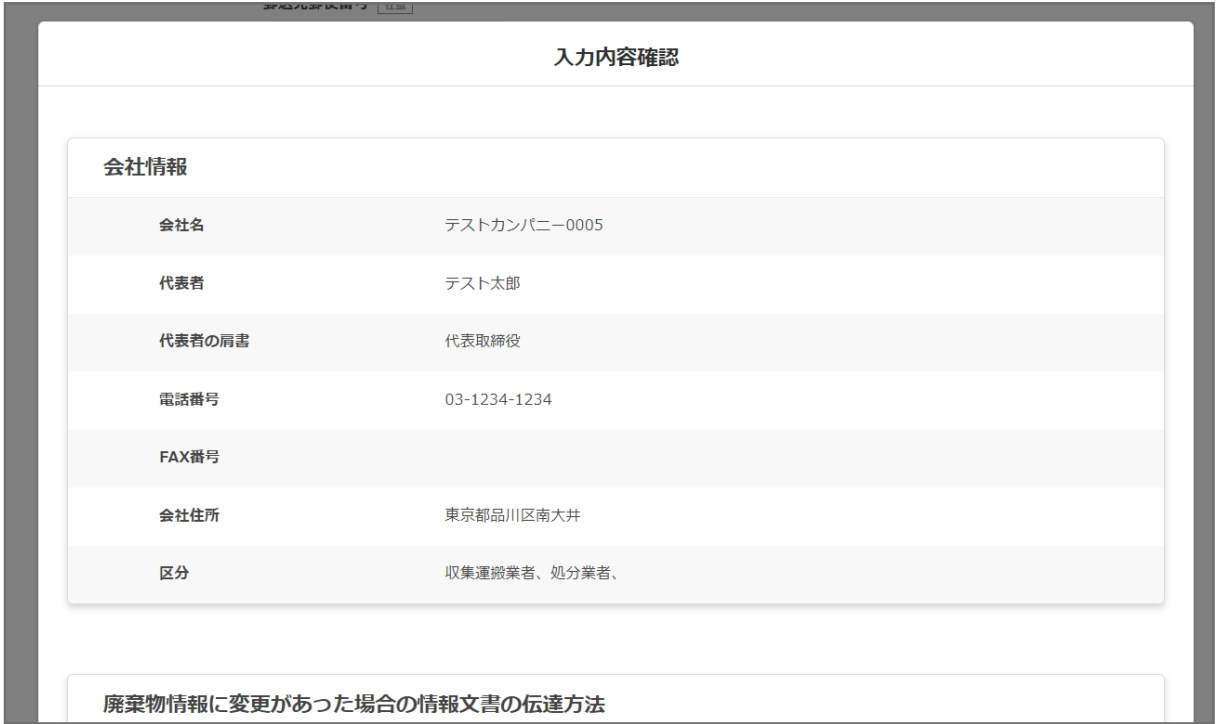

問題なければ「登録」ボタンをクリックして完了します。 修正が必要な場合は「キャンセル」ボタンをクリックしてください。

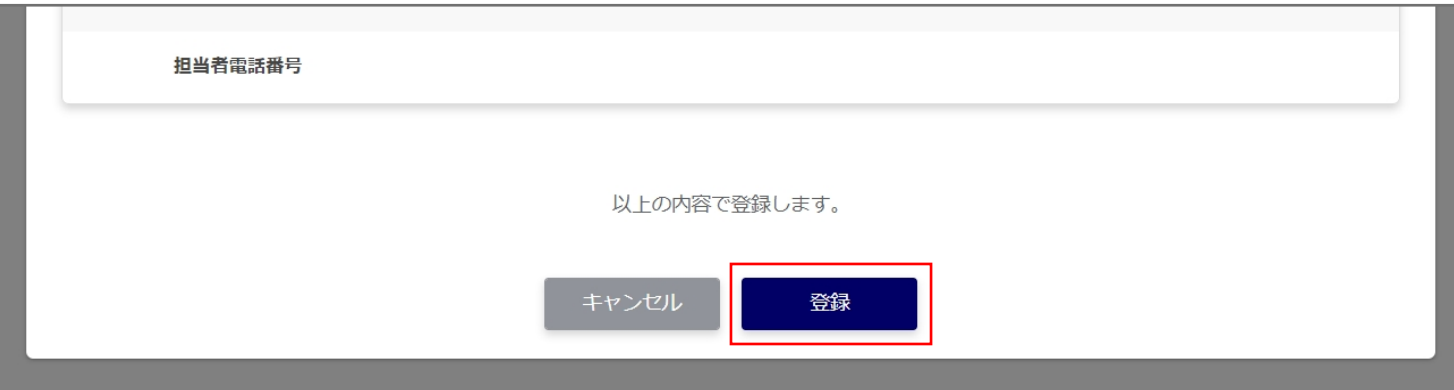

設定が完了するとエコドラフトのホーム画⾯に遷移し、サービスが利⽤できるようになります。

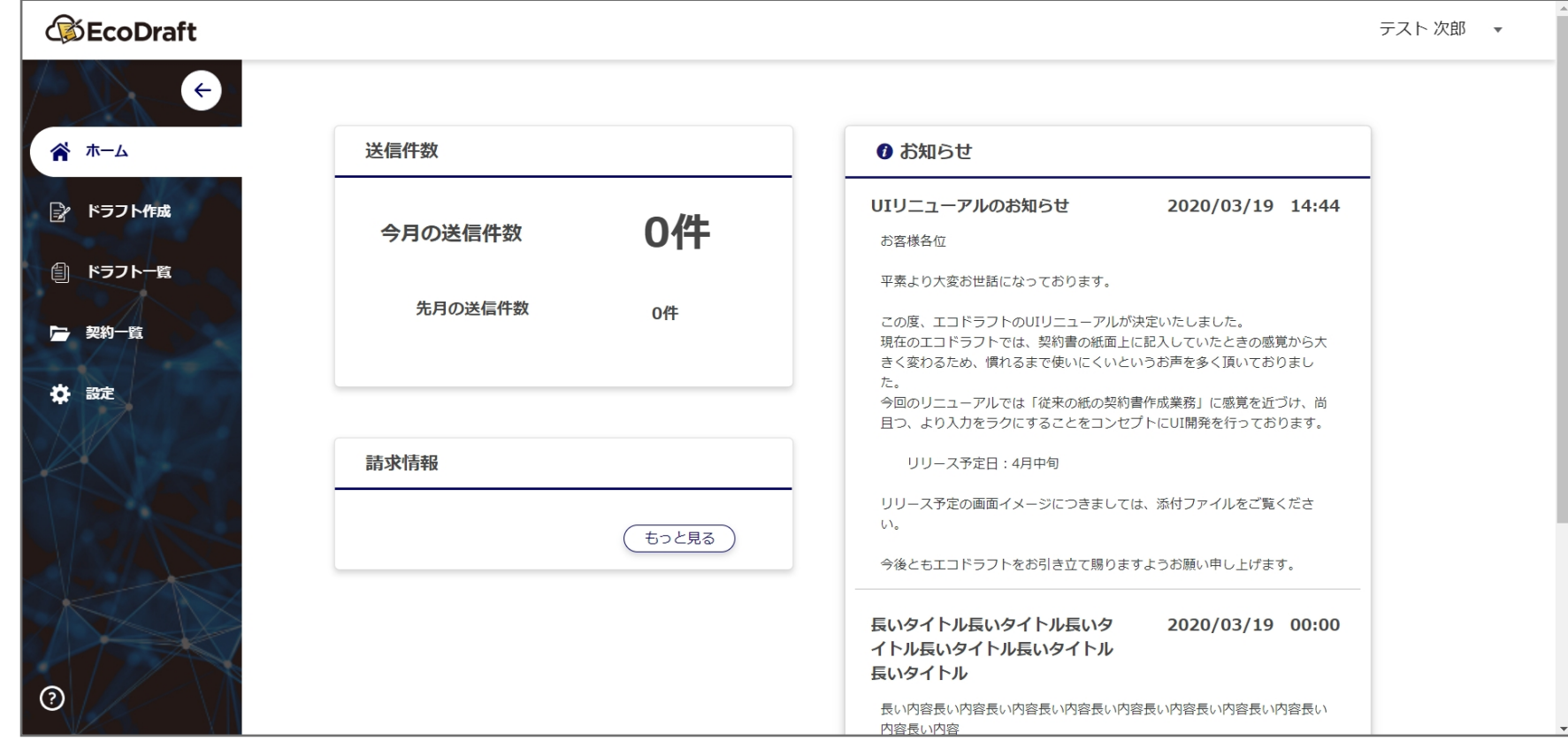